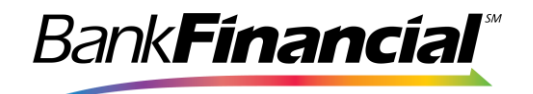

# Lockbox Central User Guide

Version 7.0

Information in this document issubject to change without notice. Under the copyright laws, neither this documentation nor the software may be copied, photocopied, reproduced, translated, or reduced to any electronic medium or machine-readable form, in whole or in part, without the prior written consent of BankFinancial.

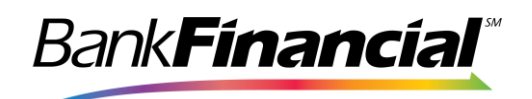

# **Contents**

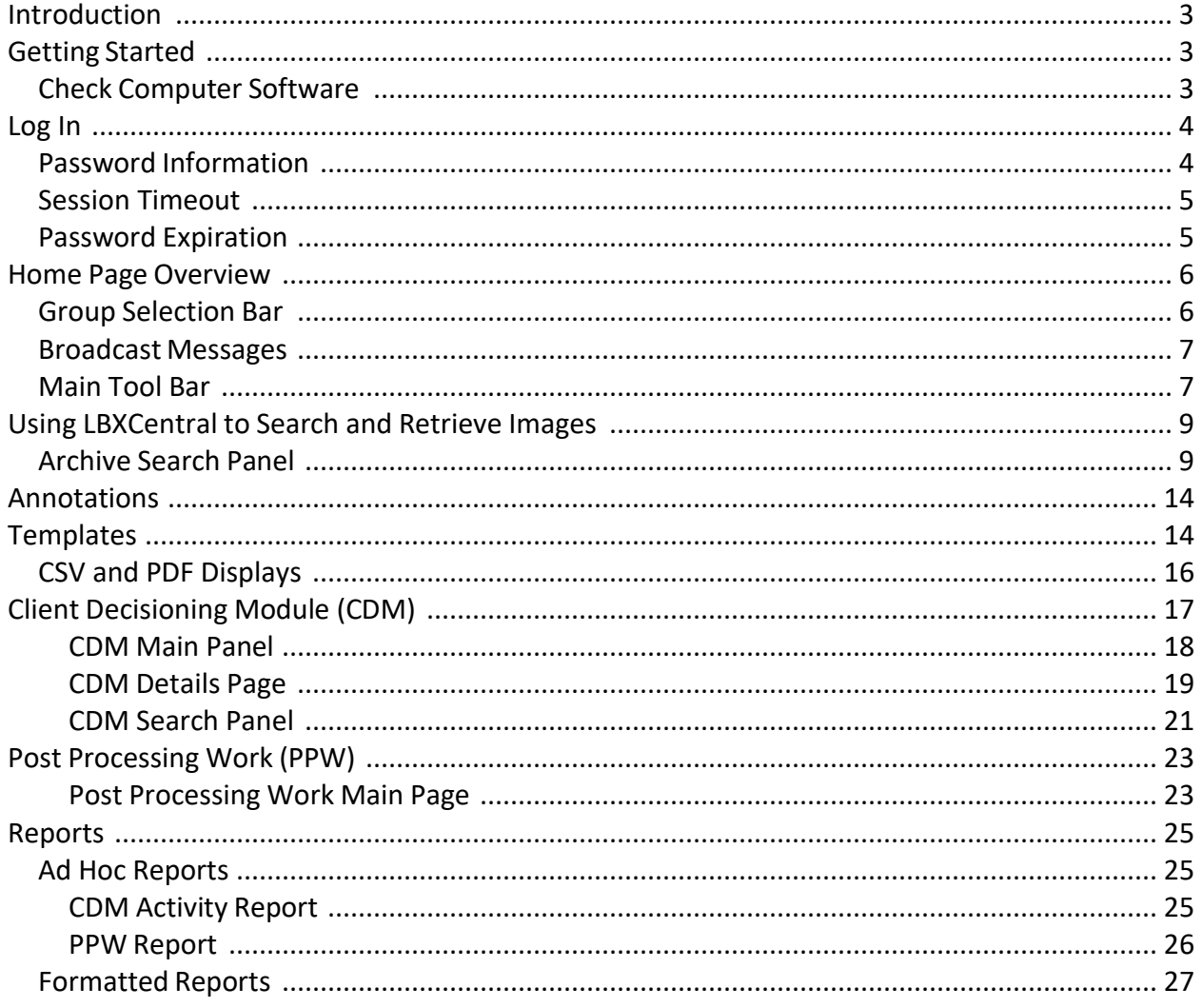

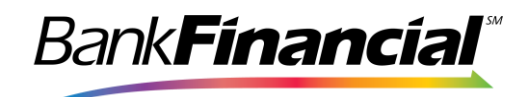

# <span id="page-2-0"></span>**Introduction**

Welcome to the BankFinancial secure LBXCentral interface providing access to lockbox image archive and reporting. LBXCentral allows users to search and access images and reports stored on the Long Term Archives (LTA). Users may also view, print and email images and reports stored in the archive. It also includes a client decisioning module and allows the retrieval of exception items and the ability to decision and update the status of these items.

This guide has been created to assist all users with a step-by-step explanation of how the application operates and how it can be used for efficient and effective access to your image archive.

The viewer application consists of four components*: Long Term Archive (LTA), Client Decisioning Model (CDM), Post Processing Work (PPW)* and *Reports.*

**IMPORTANT NOTE: Some information in the displays has been altered to protect confidential information.**

# <span id="page-2-1"></span>**Getting Started**

#### <span id="page-2-2"></span>*Check Computer Software*

To view images stored on the check archive you must have two different types of free software installed. They are:

#### Browser

- ❖ Internet Explorer minimum version is 9.0.
- ❖ Chrome
- ❖ Firefox

#### Reader

❖ Adobe Acrobat Reader – Version 9.0 or higher

This software is available free of charge via the Internet. If you are not allowed to or cannot download the software please contact your desktop support group for assistance.

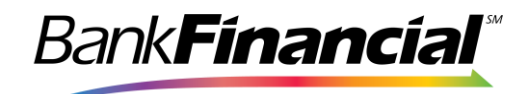

# <span id="page-3-0"></span>**Log In**

Access LBXCentral via an internet browser with the appropriate URL, user name and temporary password provided by your Company Administrator. The log in page appears.

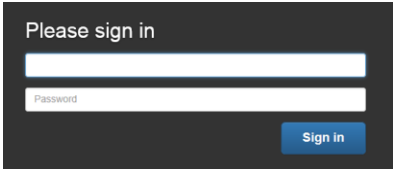

## <span id="page-3-1"></span>*Password Information*

Users will be prompted to create a new unique password. Some groups may require an additional step to allow users to access the application. This is called multi-factor authentication. LBXCentral offers two different kinds of authentication:

- 1. **One time passwords** (OTP) New users will be sent a password via email and will then be prompted to enter the OTP during login. Once the OTP is entered, the information is stored in the user cookie and will be used on all future logins (except when cookies are reset or for shared desktop computers).
- 2. **Challenge response questions** New users select three questions and answers from a list. They will be prompted to answer one of the questions during each login. The following page will display on initial entry into the application, requiring a new password and the challenge questions and responses.

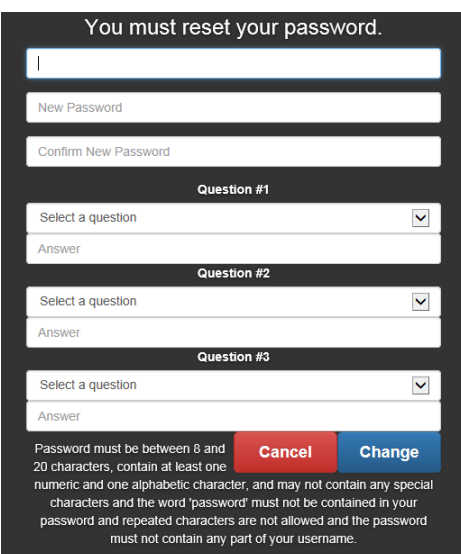

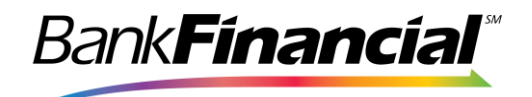

All passwords must be at least eight (8) characters in length, contain at least one uppercase letter, one lower-case letter, and include at least one alpha and one numeric character. It cannot contain the word 'password' and it must not contain repeated characters(examples: *Summer1;* jackie*555*).

**Protect Your Password** - Your password is your personal access key into the system. Do not share or reveal your password to unauthorized personnel. Do not leave your login information on your desk or in public view. This creates a breach in system security which could allow unauthorized access to proprietary information.

## <span id="page-4-0"></span>*Session Timeout*

The system will time out after 15 minutes of inactivity – a warning message will appear three minutes prior to time out:

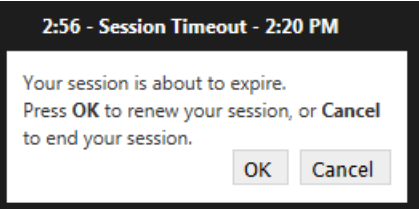

Three unsuccessful log in attempts will lock the user out of the system. At that point, the user must contact their Company Administrator to have the password reset.

## <span id="page-4-1"></span>*Password Expiration*

All passwords automatically expire every 60 days. When your password expires, you will be prompted to change it.

To maintain site security, it is recommended passwords be reset anytime there is a possibility a password or login information may have been revealed to unauthorized personnel.

**Simultaneous Logins Not Allowed**: Your User ID and Password can only be logged into the Archive once from any workstation. If you login to another workstation using the same User ID and password, the application running on the original workstation expires and will log you out. In other words, your latest active session will always be valid.

After log in is complete, the home page, or landing page is visible. Please take a moment to become familiar with a few of the features of the home page.

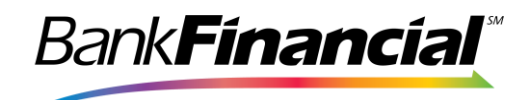

# <span id="page-5-0"></span>**Home Page Overview**

The home page reflects a menu bar with the entitled features for each user. The following provides a brief description of the main areas of the home page.

## <span id="page-5-1"></span>*Group Selection Bar*

To the right of the Main Tool bar on the Home page is the *Group* drop down selection bar. The search box next to the dropdown arrow allows users to enter the name of the group or partial name for a quick look-up.

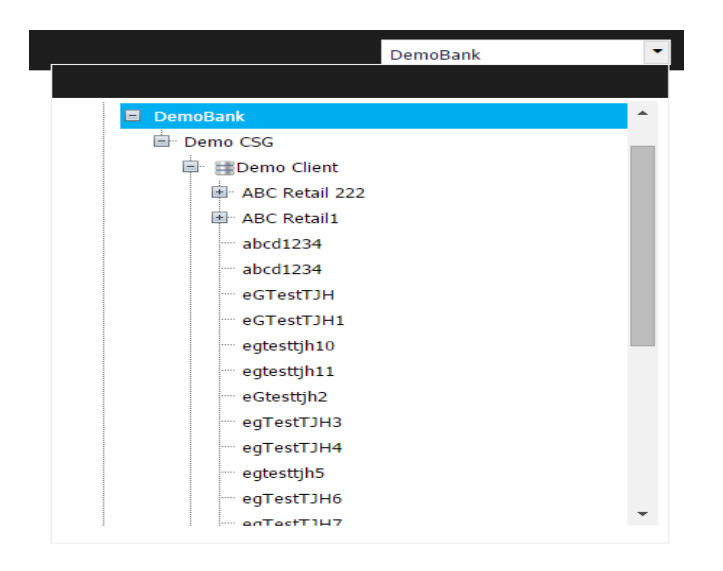

Users can select any group option that is visible. Your Administrator may give you access to all lockboxes in the system or just a selected group of lockboxes. If you feel you are missing access to a lockbox, please contact your Company Administrator.

Access granted at one level provides access at all lower levels of the application. In this example, if a user's access is granted at the highest level of **DemoBank**, the user would have access to all lower levels. For this example, this user would be a company Administrator. However, if the user's access is granted at the lowest level, for instance – **abcd1234**, that user will only have access to work processed for the **abcd1234** lockbox.

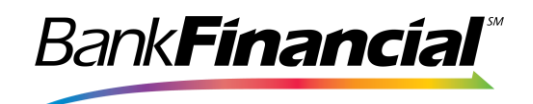

## <span id="page-6-0"></span>*Broadcast Messages*

Broadcast messages may appear when the company has important information to share or when the Administrator has an important message for the staff using the application. This box will appear on the left side of the home page. Please check this message section daily.

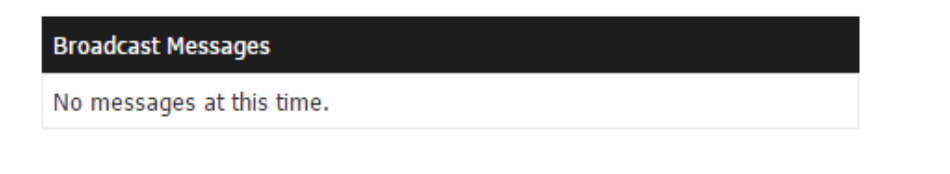

# <span id="page-6-1"></span>*Main Tool Bar*

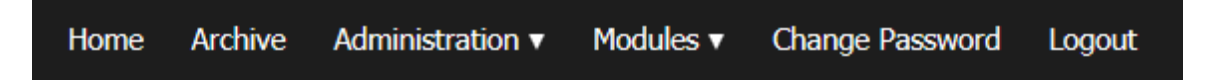

The **Main Tool Bar** is located in the center top of the website pages. There are different Tool Bars depending upon which level of hierarchy the user is accessing. The one listed above is from the top level of information. Normally, this level of information is for use by the Administrator or an administrator-level user.

Once the user accesses the other levels of information, for instance – a specific lockbox, a different Tool Bar will display. Listed below is the Tool Bar visible from the second and subsequent levels of company information. The features will vary from user to user, depending upon the user's established roles.

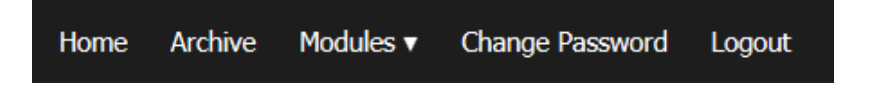

A brief summary of each function is listed below:

**Home** – The *Home* screen allows a user to select a group from the dropdown menu located on the right. A user can also type in a group name (or partial name) in the box next to the dropdown and select the appropriate group from the search results. A user defaults to the group that was selected at last login.

The user can select modules and other features from the menu bar. The screen also shows any broadcast messages.

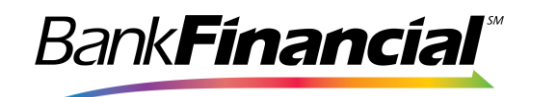

Selecting the *Home* option will return the user to the home page from any page within the application.

**Archive –** *Archive* allows access to multiple search options for data and images. Users can access the archive of images from this option, or within the *Archive* dropdown under *Modules*.

Note that the terms Archive, Long Term Archive and LTA are interchangeable.

**Administration –** The *Administration* module provides the Administrator with the tools to create, modify and delete users, provide specific entitlements for the user, manage group information and reports showing the activity of the users in the various sections of the application.

Auditing Reports are also available from the Administration module. *Auditing* will be available to all users; however, Administrators may restrict certain auditing features for some users.

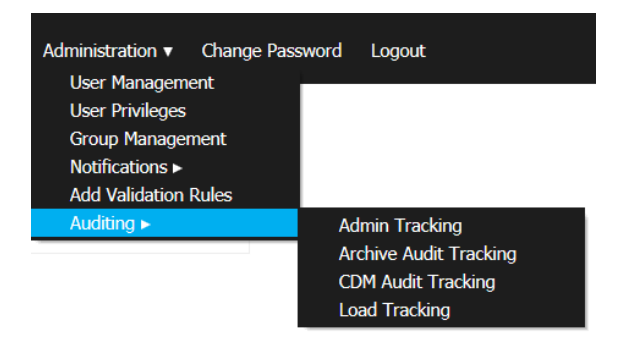

**Modules –** The *Modules* selection on the main tool bar allows users to navigate to the various work areas of LBXCentral to which the user is granted permissions. Each module is explained in detail on pages 9-27.

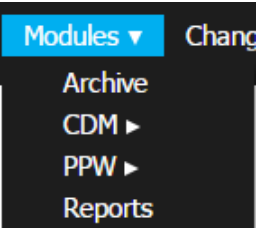

**Change Password –** Allows the user to change their password at any time.

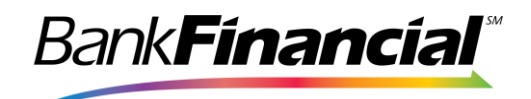

*Reminder*: Passwords must be between 8 and 20 characters, contain at least one upper-case letter, one lower-case letter and one number. It cannot contain repeat characters, special characters or the word 'password'.

**Logout –** Signs the user out of the system.

# <span id="page-8-0"></span>**Using LBXCentral to Search and Retrieve Images**

## <span id="page-8-1"></span>*Archive Search Panel*

As mentioned earlier in this guide, you can access the archive by either clicking on the **Archive**  menu button in the Tool Bar or by clicking **Modules** and then **Archive**. The Archive Search screen will then display. The search panel has three search areas:

- 1. Transaction Level (process date information)
- 2. Coupon Level (if applicable)
- 3. Check Level

When searching for data, the user begins by populating the **Process Date** field within the Transaction Level search. The Date must be in **DDMMYY** format OR user may use the pop-up calendar to click on desired date. The user may further refine the search by specifying additional fields at the Transaction Level, Coupon Level or Check Level. These fields are not required.

The panel contains all of the fields available for searching the business data within the archive. After completing data fields for the desired search, click on **Search** or **Clear** to begin a new search.

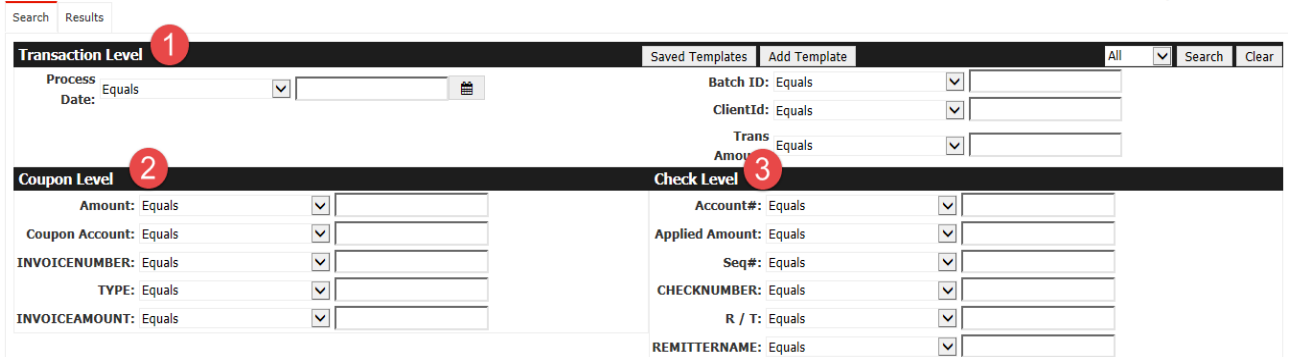

Within each search field, dropdown boxes can be used to refine for search options. Here is a brief description of each search operator:

LBXCentral 7.0 User Guide **Page 9 of 27** 

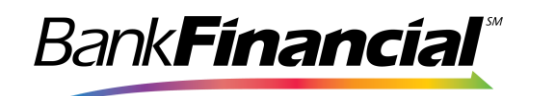

- **Equals**: enter exact information to be searched
- **Starts with**: enter beginning field information for item(s) being searched
- **Ends with**: enter ending field information for item(s) being searched
- **Contains**: enter partial field information to be searched
- **Less than**: numeric information less than value entered will be searched
- **Less than or equal to**: numeric information less than or equal to value entered will be searched
- **Greater than**: numeric information greater than value entered will be searched
- **Greater than or equal to**: numeric information greater than or equal to value entered will be searched
- **Between**: enter a range of field information (from and to)

This example reflects a search entered for work processed on May 7, 2015 for transactions of \$300 or less.

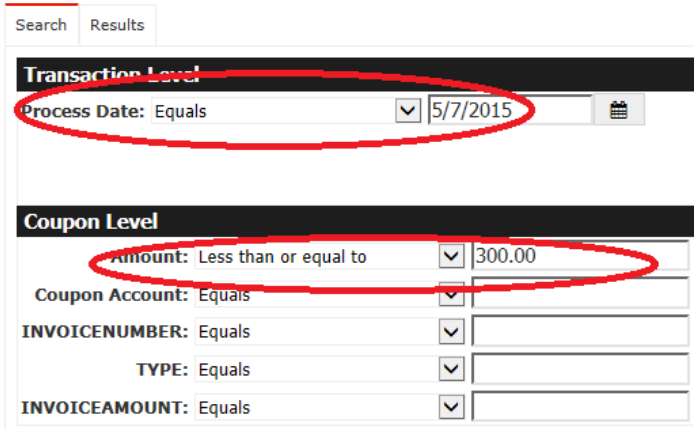

Here are the search results:

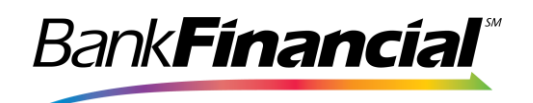

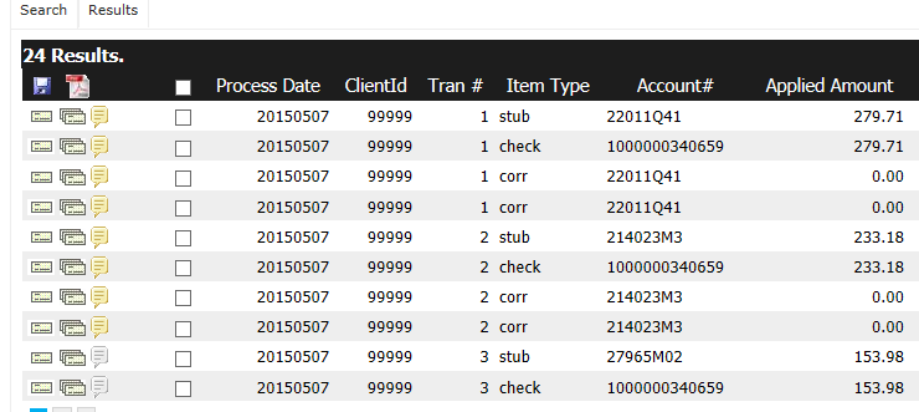

Data can be sorted by clicking on the column header hyperlinks. For instance, clicking on the Applied Amount header will re-sort the results from the highest value to the lowest.

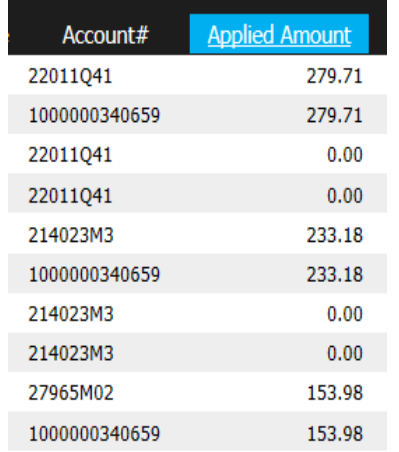

÷.

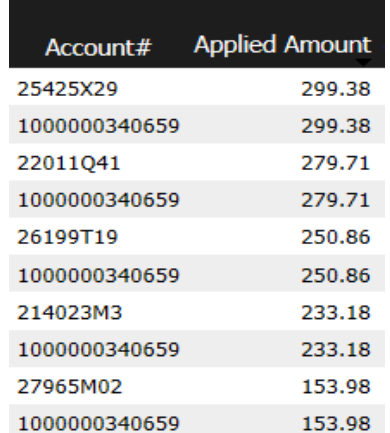

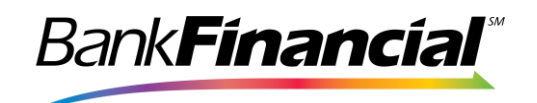

Highlighting the icons on the left of the search results screen:

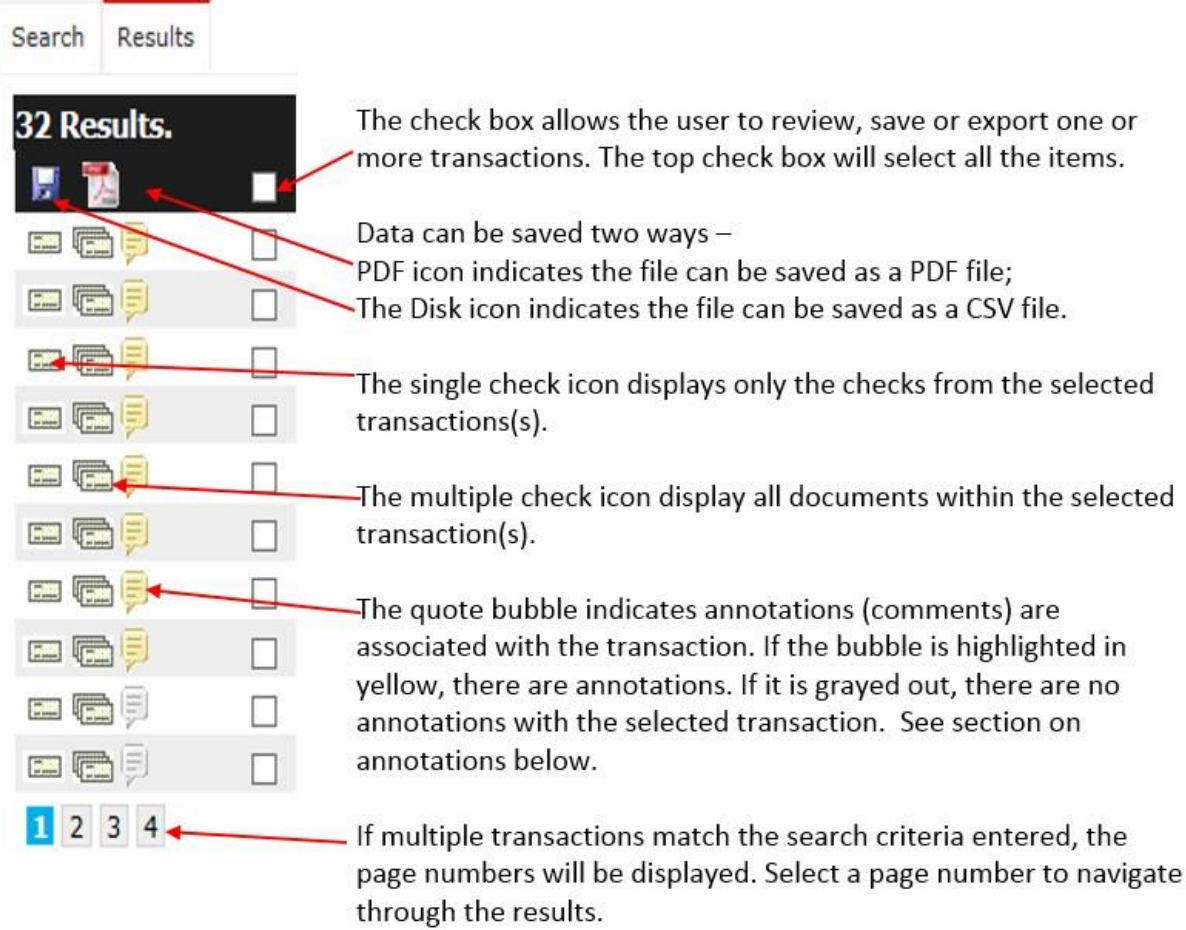

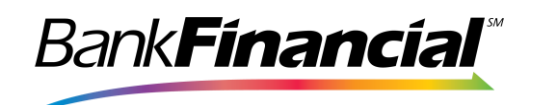

This is an example of the search results with an image from the highlighted line:

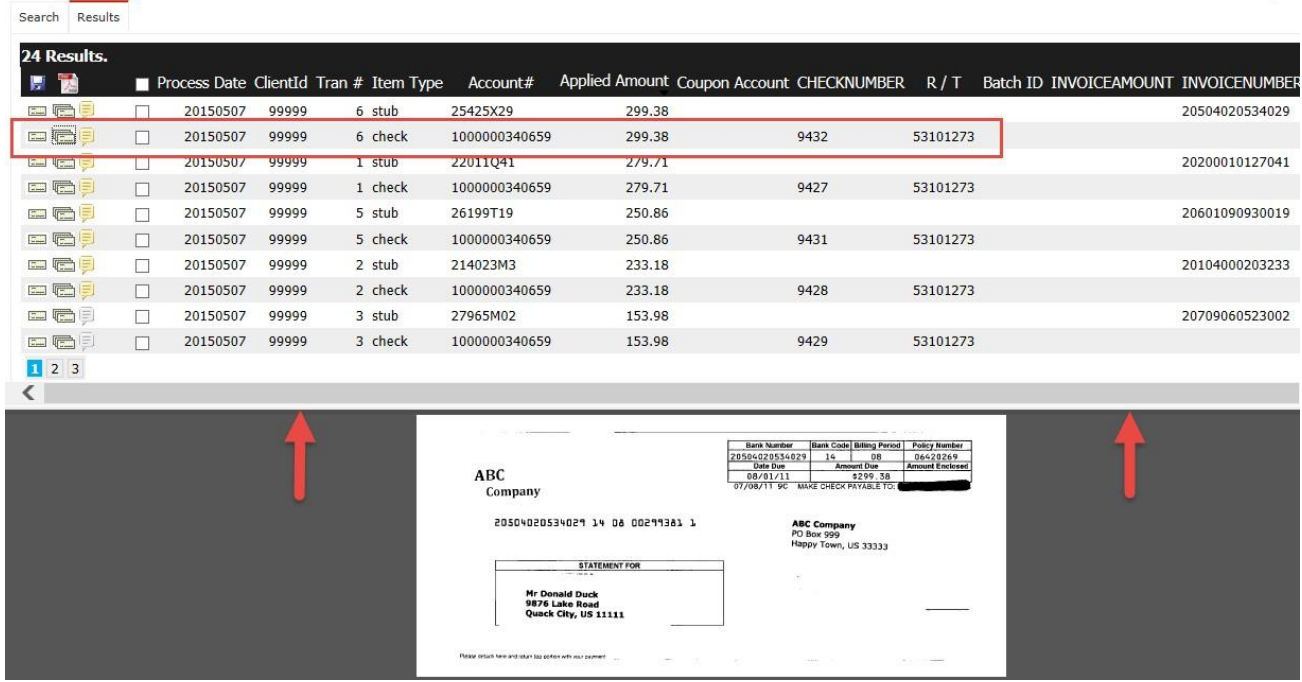

The PDF results panel contains all the images associated with the selected item. The last page of the PDF will also contain business data regarding this transaction.

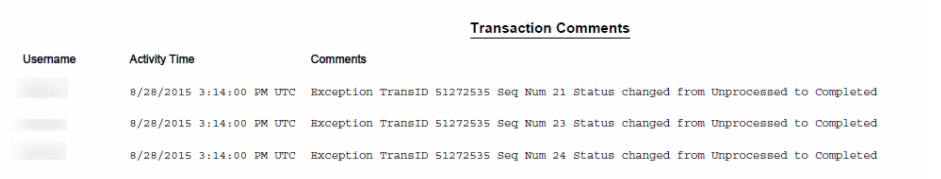

The PDF bottom image panel is an Adobe PDF reader panel and has all the functions and features available with your Adobe version. To increase or decrease the size of the images page, place the mouse on the gray bar and drag it up or down, as illustrated with the red arrows. It will expand the display window to reveal any image information not visible in the current view.

To begin another search, click on the **Search** tab (shown on the top left of the screen).

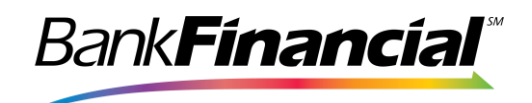

## <span id="page-13-0"></span>**Annotations**

As mentioned earlier, the user can access the annotations associated with a transaction by clicking on the Annotation icon from the search results screen. This icon  $\overline{P}$  is available in different parts of the application for easy access to annotations. The icon can also be used to add new annotations. When the icon is clicked, a popup window appears as shown below:

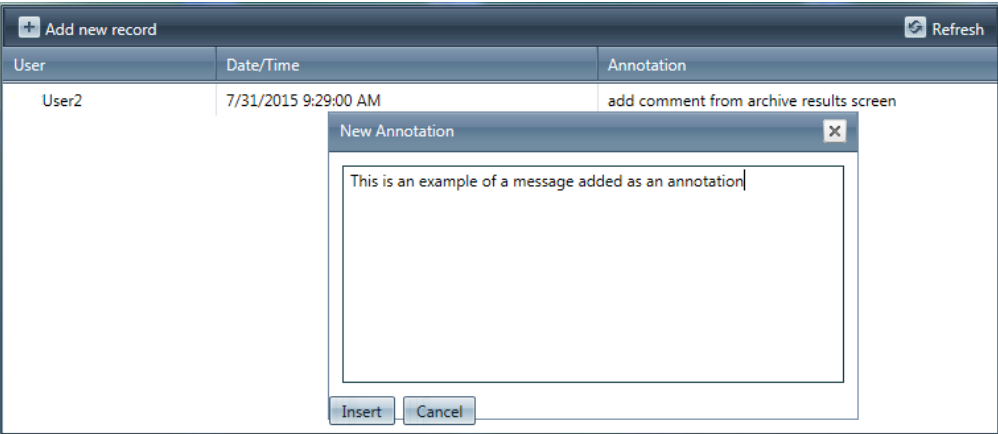

## <span id="page-13-1"></span>**Templates**

LBXCentral offers the option to build custom search templates, creating the search parameters only one time and reusing them. There are many options for template construction. In this guide, a few examples will be offered.

Template construction is done in the **Archive** module, which can be accessed either by the Archive icon on the Tool Bar or by Archive from the Modules icon on the Tool Bar.

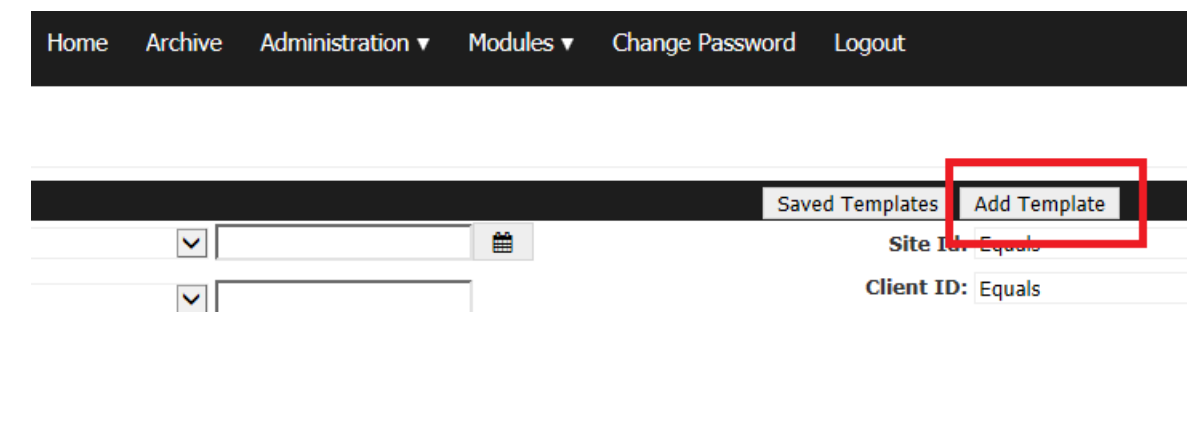

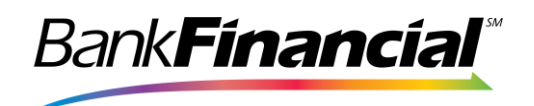

Select the variables to use for the template. In this example, the date range from June 15, 2015 to June 19, 2015 with amounts greater than \$1,000 has been selected as the options to save.

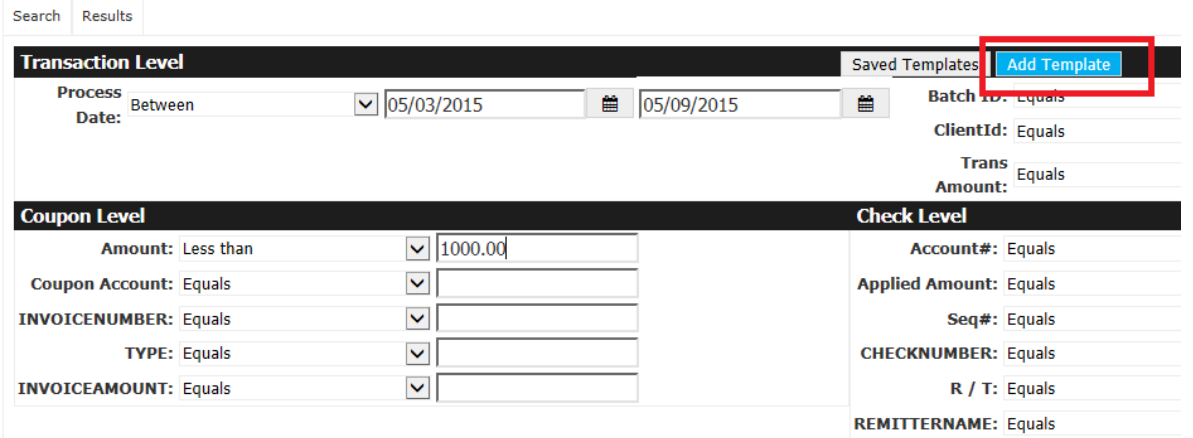

Click *Add Template* to save the selected information.

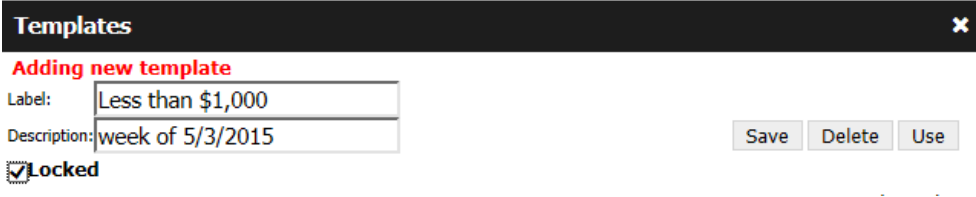

Label the template and provide a brief description, if desired. Click *Save* to store the template. To prevent a template from being deleted, select *Locked*.

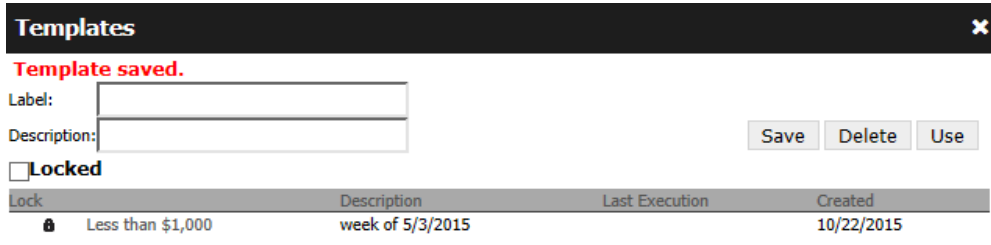

Once saved, the template name and description will be displayed on the bottom.

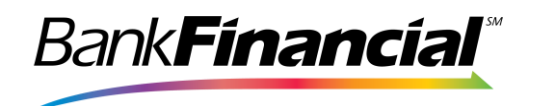

To access templates, select **Saved Templates** and the list of templates will be displayed. Select the template desired from the list. Once selected, click *Use* to open the template.

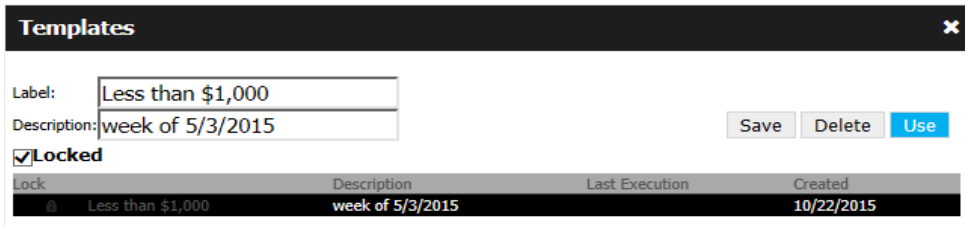

In addition to the pre-populated search criteria from the template, additional fields may be used also. In the example below, the circled items were added to the prepopulated template. Click on *Search.*

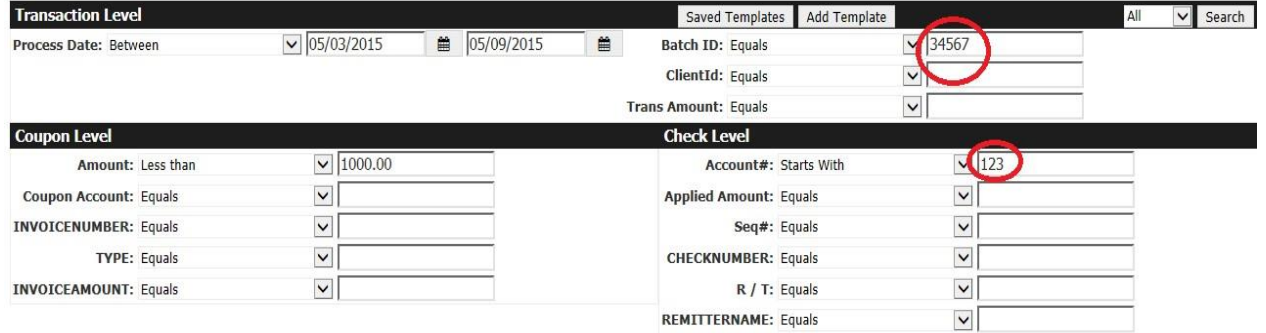

# <span id="page-15-0"></span>*CSV and PDF Displays*

Once the archive information selected is displayed, it may be saved in either CSV or PDF format. To save the data in CSV format, click on the disk icon  $\blacksquare$  from the display.

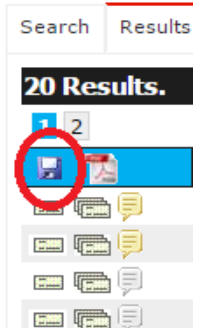

Shown below is an example of a CSV file downloaded from a search results display.

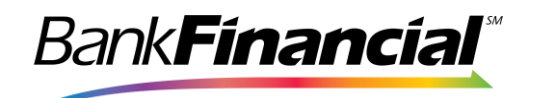

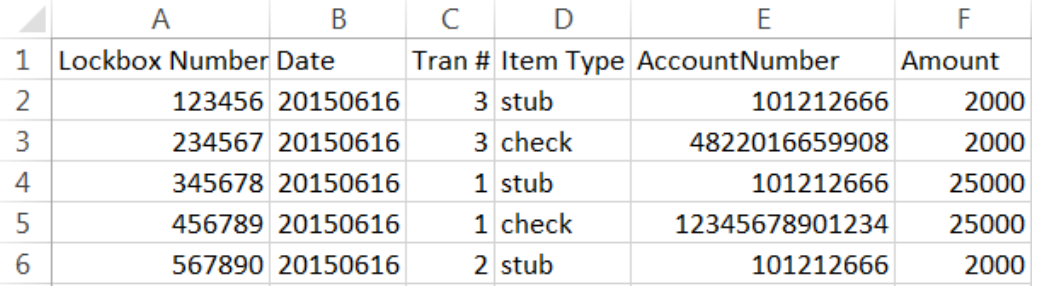

To keep the CSV data, go to the **File** tab, select **Save As**, and provide the path and a file name for the data.

Selecting the same data to be saved as a PDF file offers the option to save different pieces of the data. In this example, all data for the checked transactions is selected.

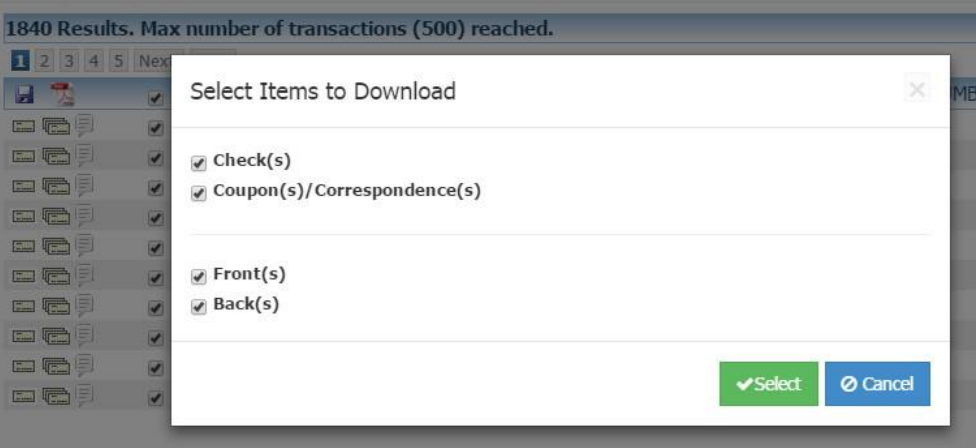

Your browser will give the option to open and view the data or save the PDF file to a local drive.

# <span id="page-16-0"></span>**Client Decisioning Module (CDM)**

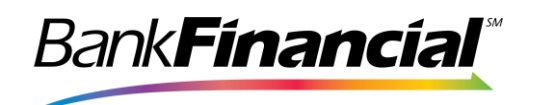

The Client Decisioning Module is available for entitled users to view, review and decision any items that were rejected during the normal lockbox processing.

To access this module on the main menu, select Modules, CDM and then select a CDM option, as shown below:

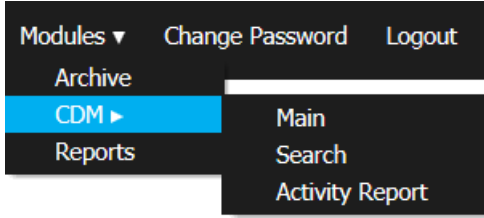

The CDM menu has 3 sub-menus:

- 1. **Main**. Access items requiring decisioning, as well as any items that have been decisioned but not yet swept from the system.
- 2. **Search**. Allows you to search across any item viewable from the Main page
- 3. **Activity Report**. Displays the decisioning details for a given date or date range in a report format. Details are in the Reports section below in this document.

The **Main** link is the most used option. By selecting this link, the user gets the overall view of all the items (that the user has access to) grouped by their type and status. The **Search** option can be used if you want to search with specific criteria.

#### <span id="page-17-0"></span>**CDM Main Panel**

Clicking on this link gives an overall view of the outstanding CDM items. The sweep time and the total CDM items are displayed on the top-left. The item summary grouped by Batch Type and the status is displayed below that. When the user clicks on a group-item on the left, all the items listed in the summary are displayed below.

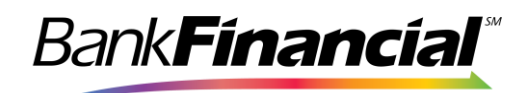

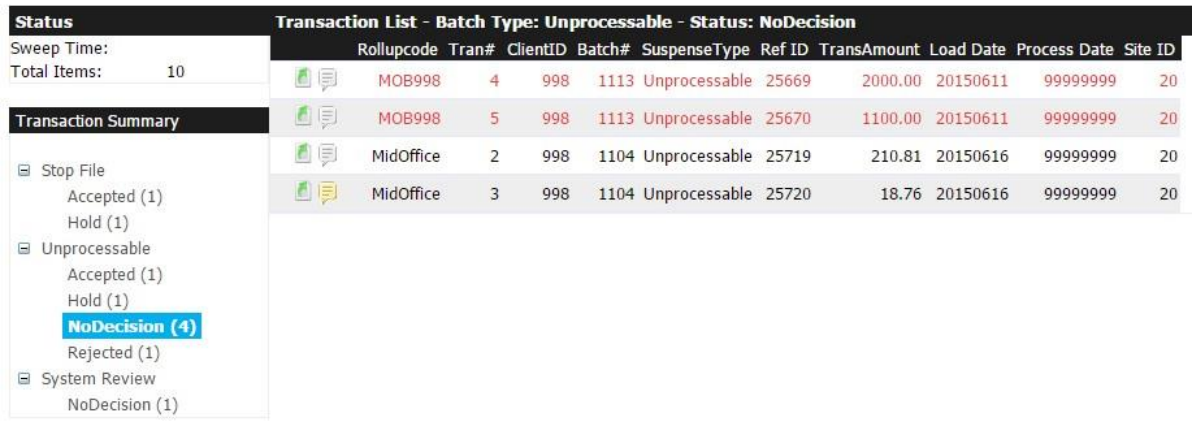

By clicking on the edit icon  $\Box$ , you can view the details of the CDM transaction, as explained in the next section. The transactions in red indicate that they are about to expire and require immediate attention.

#### <span id="page-18-0"></span>**CDM Details Page**

This screen gives you the overall view of the CDM screen.

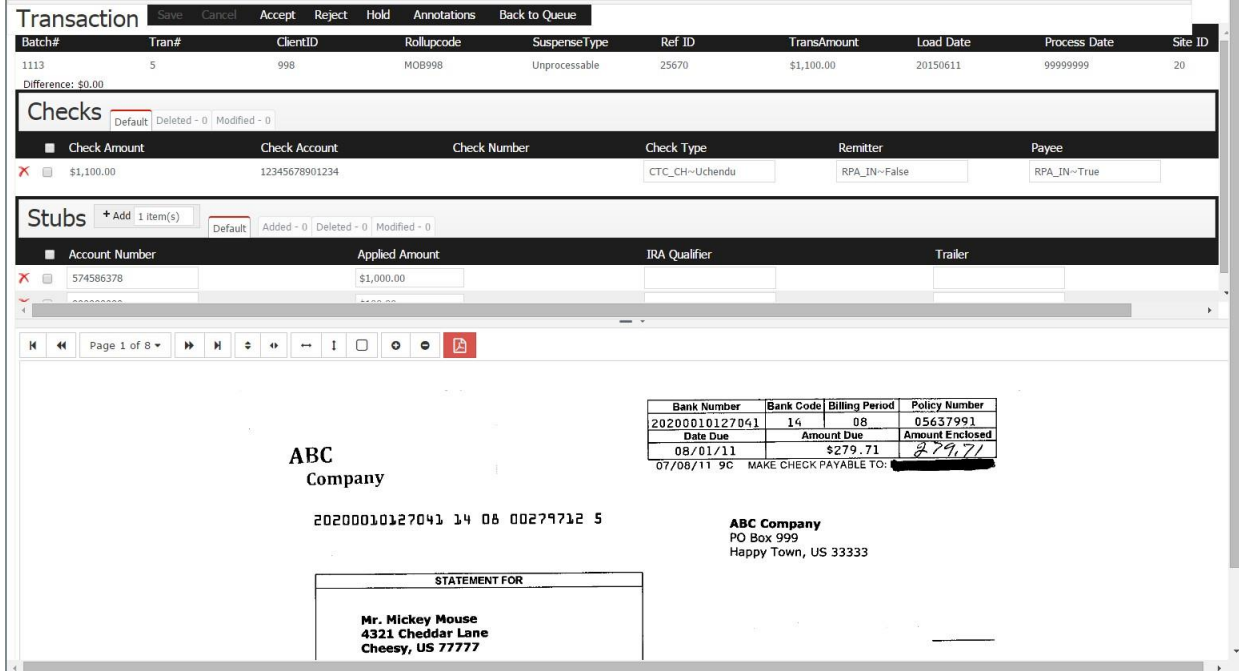

LBXCentral 7.0 User Guide **Page 19 of 27** Below is a review of the screen panels and instructions on how to decision an item:

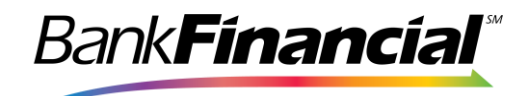

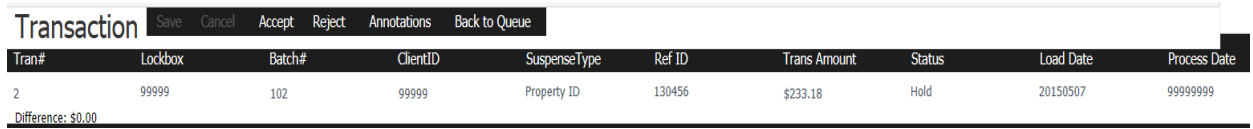

The top of the Transaction panel contains the buttons for all the actions that can be performed from this screen, namely **Accept** a transaction, **Reject** a transaction, put it on **Hold** (only used for multi-day decisioning) and/or add **Annotations**. You may **Save** a transaction to review later or **Cancel** changes made on this page. You can also go back to the Exceptions list by clicking on the **Back to Queue** button.

The transaction-level details are displayed in this panel also.

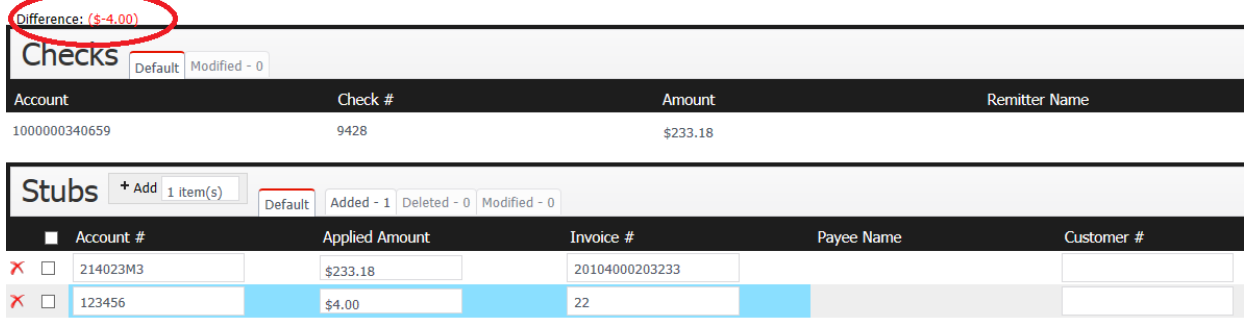

The check-level details of the transaction are displayed next, followed by the Stub or Couponlevel information.

Checks and stubs/coupons must always balance prior to be accepted. Note the Difference circled in red above indicating the transaction amount is different from the stub/coupon amount. In this case, the Trans Amount is \$233.18 yet the stubs/couponstotal \$237.18 – a difference of \$4.00.

The user will add or modify data in the fields to balance the difference. Once completed, the user will click on **Save**. The system runs the data through any required validations. If there are validation errors, a pop-up message will appear. Click OK and the affected fields will turn red. Hover the mouse over the field and the error message will appear. Those fields will need to be corrected and then re-saved.

A coupon can be deleted from the transaction by clicking on the red **X**. In the example above, click the red **X** on the second line to remove the \$4.00 coupon to balance the transaction. A virtual coupon would be required if a check needs to be split between multiple accounts. To create a virtual coupon, click on **Add Item**. Insert the field information and then select **Save** or **Cancel**. Once the transaction is balanced the user will select **Accept**.

LBXCentral 7.0 User Guide **Page 20 of 27** 

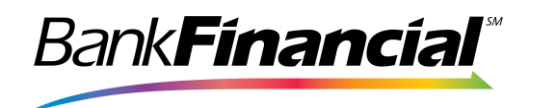

If a transaction needs to be rejected, the user will click on the **Reject** button. The next transaction will appear on the screen.

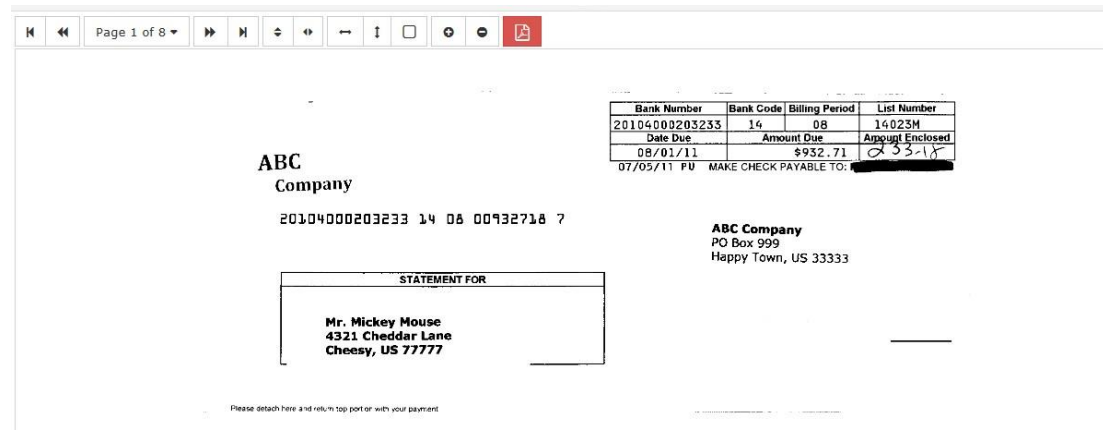

The image panel is on the bottom of the screen. Action buttons are on the upper right-hand corner of the panel. Users can scroll through the images in the transaction with either the page number dropdown box or the forward and back arrows. Images can be manipulated with the **Zoom, Fit, Rotate** and **Flip** buttons. By selecting the **PDF** button, images can be saved or emailed as a PDF file.

#### <span id="page-20-0"></span>**CDM Search Panel**

This option provides a search screen similar to the Archive module where users can specify search criteria, as shown below:

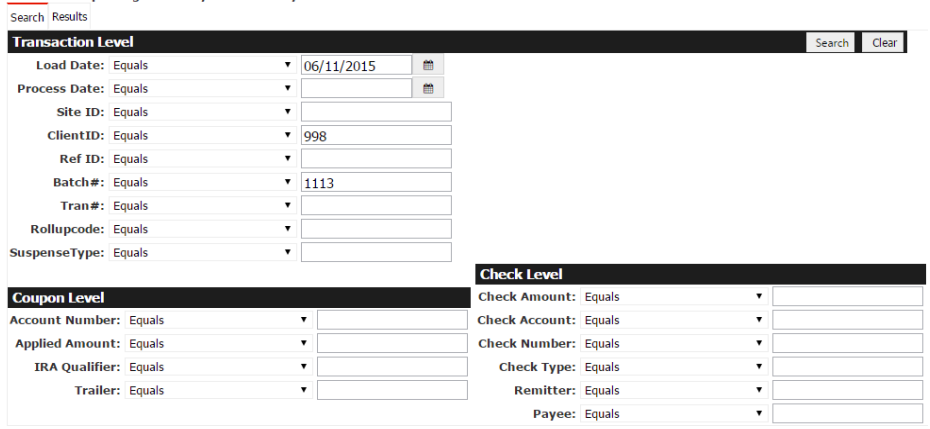

The results are displayed in a Results tab:

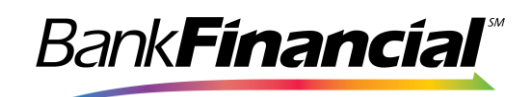

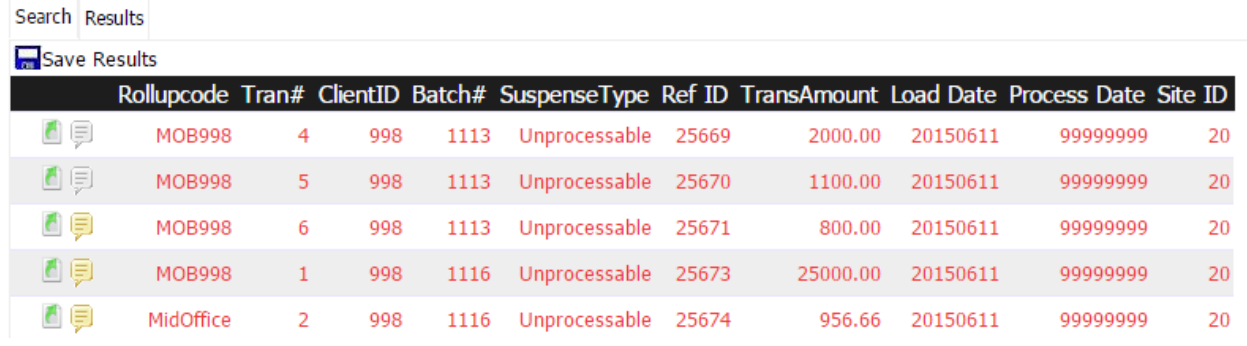

Click on the con to see the details of the CDM transaction. The annotation data is accessible from this screen also by selecting the annotation icon  $\overline{\mathbb{F}}$ .

#### **CDM Vertical View**

Some groups will have a vertical view of the CDM function. All features will be the same as described above but the image will be next to the decisioning fields.

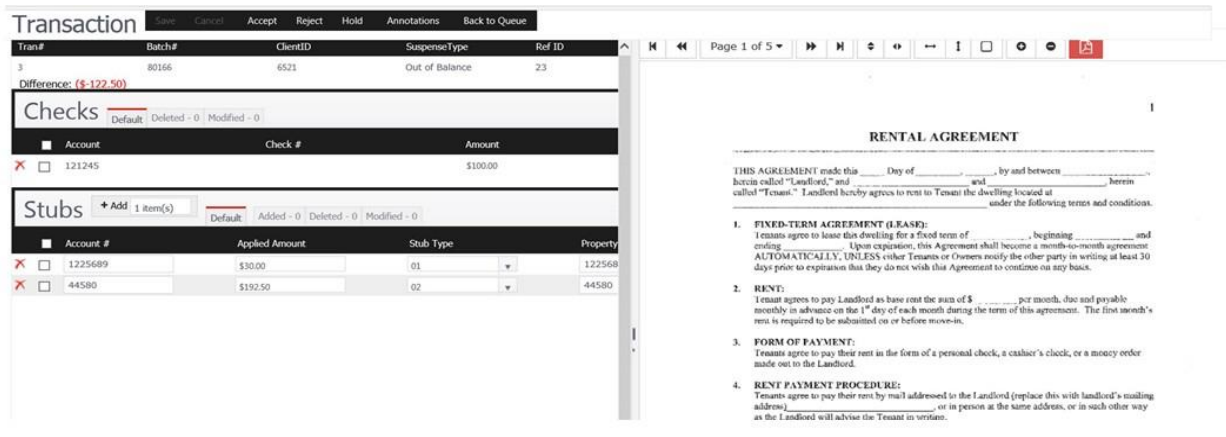

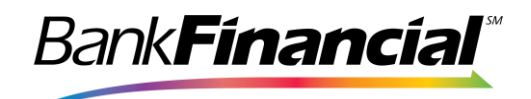

# <span id="page-22-0"></span>**Post Processing Work (PPW)**

LTA items sometimes are flagged for additional workflow processing. For example, change of address, suspense item, correspondence, etc. To access this module, select **Modules** on the Main Tool Bar and drop down to the **PPW** menu and then select the option desired as shown below:

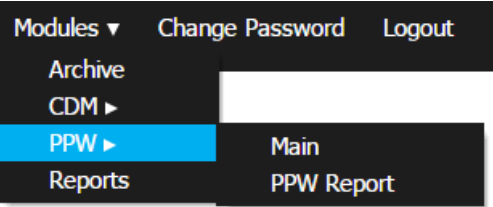

The PPW menu has 2 sub-menus:

- 1. **Main**. Access the documents requiring your review
- 2. **PPW Report**. Display the decisioning details for a given day or date range in a report format. Details are in the Reports section below.

#### <span id="page-22-1"></span>**Post Processing Work Main Page**

All the PPW items that are visible to a group are summarized by PPW queue and status on the left panel (under PPW Summary). The queue categories are customized to identify your document types. When you select a group from the summary screen, all the PPW items in that group are displayed in the "PPW Queue List" pane as shown below:

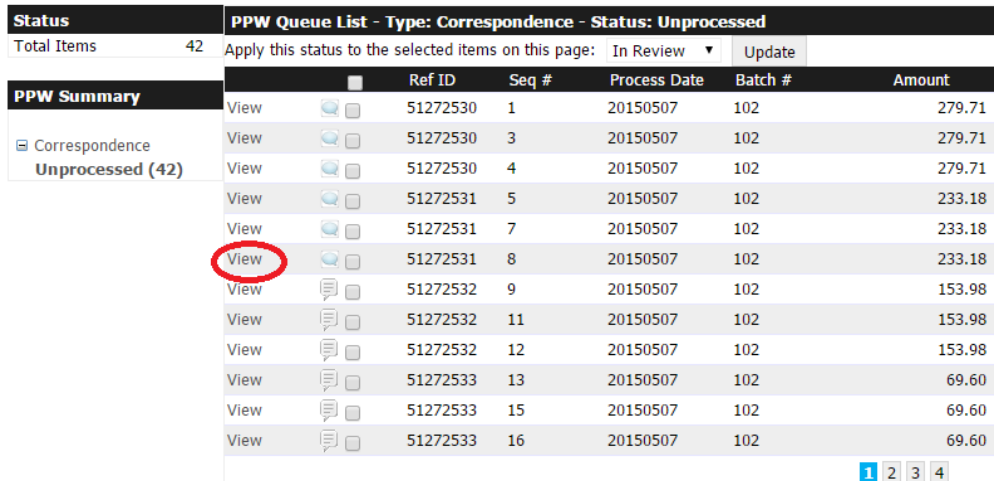

From this PPW main screen, you can perform the following activities:

LBXCentral 7.0 User Guide **Page 23 of 27** 

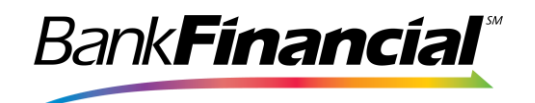

- 1. Change the status of a single transaction.
- 2. Change the status of a group of items.

To perform activity 1, navigate to the PPW Details page. Click on the *View* link (circled in red above) to go to the PPW Detail screen.

Below is the edit screen.

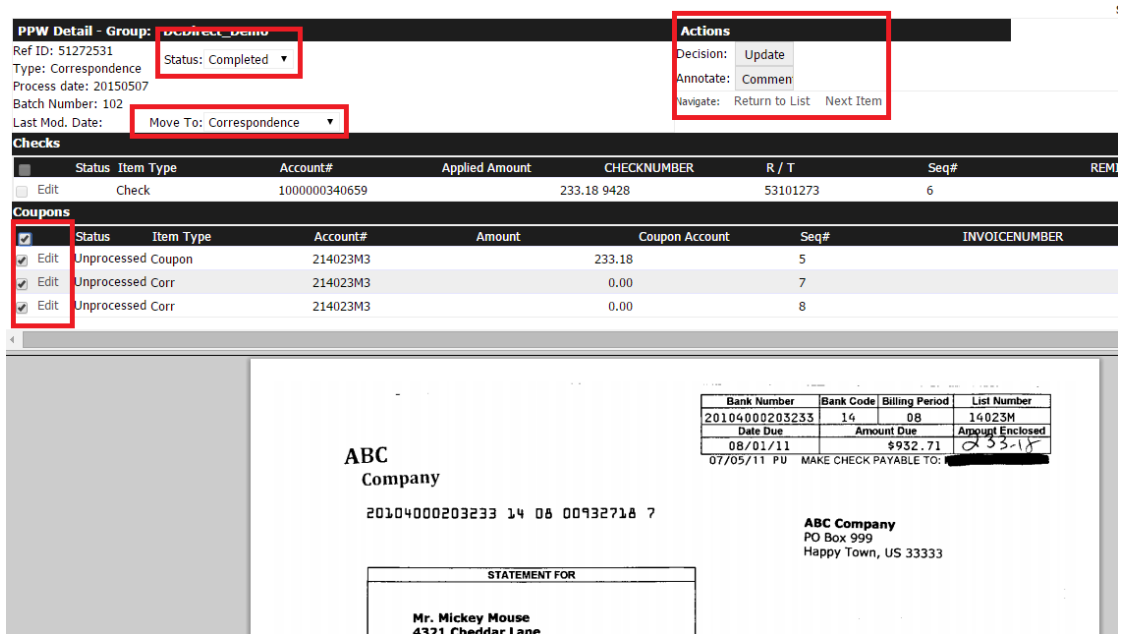

To change the status of the document, use the *Status* pull-down. Standard status options are:

- $\cdot$  In Review
- Completed
- Correspondence
- Change of Address
- Account Information Change

The *Move To* pull-down allows you to move an item to a different queue.

Mark the items in the transactions you wish to change the status on, then click the *Update* button. You can navigate through the documents by clicking the *Next Item* hyperlink or exit the current item by clicking the *Return to List* hyperlink in the Actions box. The image(s) for the transaction are on the bottom of the screen.

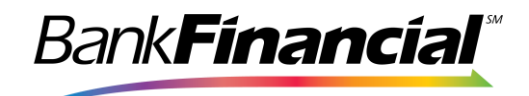

# <span id="page-24-0"></span>**Reports**

Users may or may not have access to reports, depending on their permissions.

Transaction information stored in the LBXCentral Archive may be displayed in either of two (2) methods. First, Remittance Items may be reported via **Ad Hoc Reports** by performing specific transaction searches and downloading the results to a CSV. This would include CDM Activity Reports and PPW Reports. Second, the Remittance System may generate **Formatted Reports** that are made available on the LBXCentral Archive along with remittance items and images.

# <span id="page-24-1"></span>**Ad Hoc Reports**

#### <span id="page-24-2"></span>**CDM Activity Report**

CDM activity reports can be created by selecting *Activity Report* in the CDM menu.

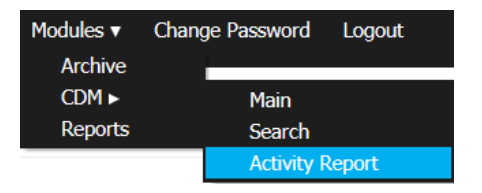

The CDM Activity Report can be exported to a spreadsheet and saved on your computer by selecting the *Export to CSV* button.

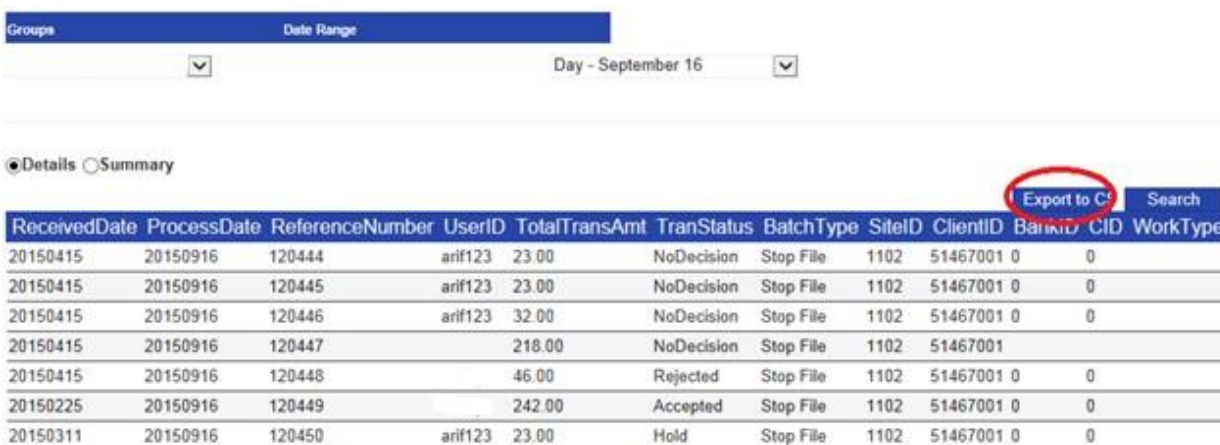

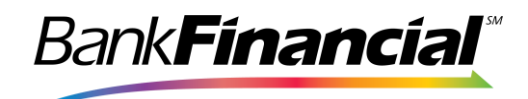

#### <span id="page-25-0"></span>**PPW Report**

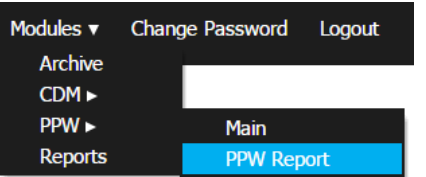

Users can view details about PPW items, such as the status of the item, what queue it is in, who completed the item, etc. through a simple user interface. To retrieve the report, select the submenu *PPW Report* under the *PPW* menu.

The main screen for the PPW report is below:

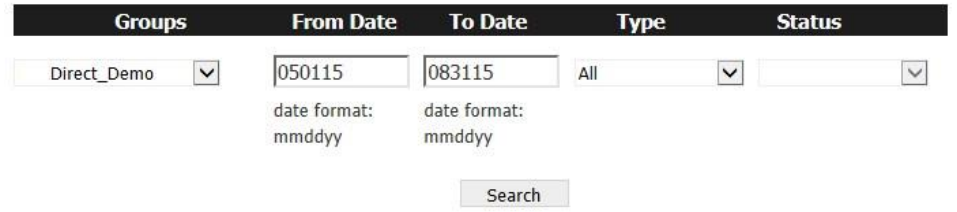

Provide the date range and optionally select the PPW queue and/or the status. Then click on the *Search* button to retrieve the report as shown below. The PPW Report can be exported to a spreadsheet and saved on your computer by selecting the *Export to Excel* button.

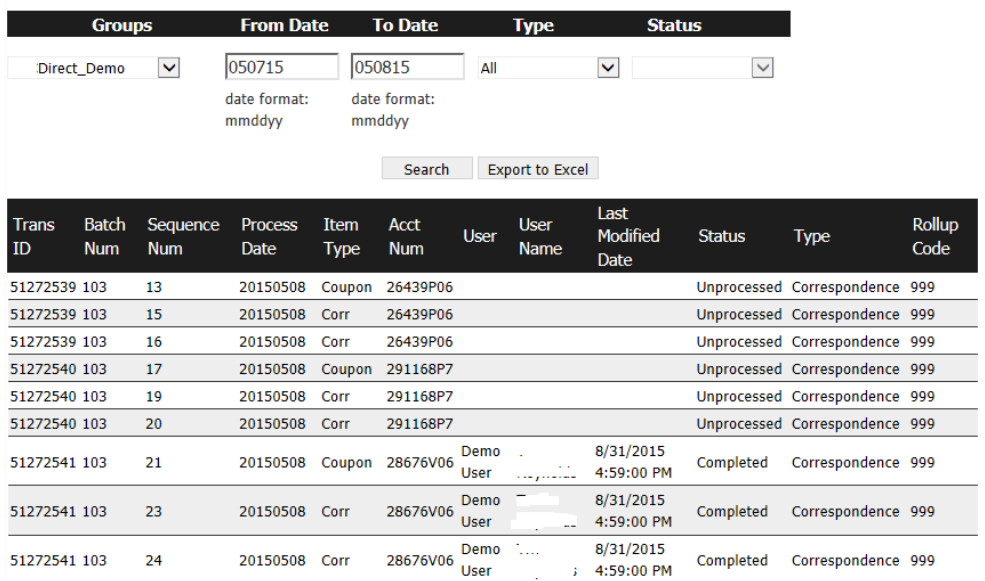

This is an example of how the exported results look:

LBXCentral 7.0 User Guide **Page 26 of 27** 

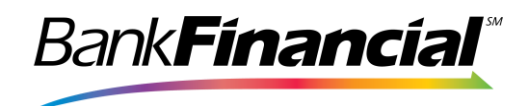

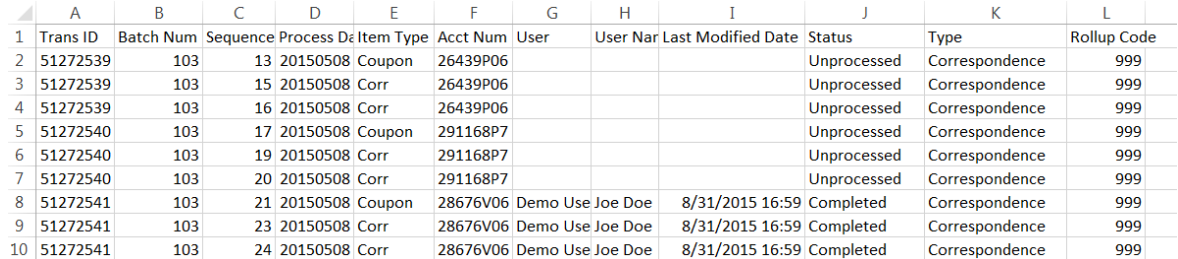

## <span id="page-26-0"></span>**Formatted Reports**

Reports that were previously generated by the Remittance System and loaded to the LBXCentral archive may be searched for within the LBXCentral archive and displayed and/or downloaded. These can be found in the Reports selection on the menu bar for Modules.

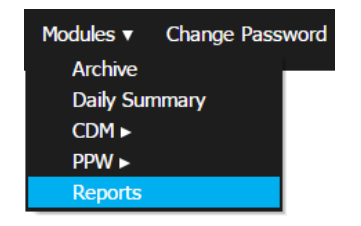

Enter a combination of search arguments by entering qualifying data in the search fields. The results screen will return a list of reports that may then be selected for display. Clicking on the Report Icon will result in the selected report being downloaded as a PDF file. A PDF of the report may then be routed, saved or printed as the user wishes.

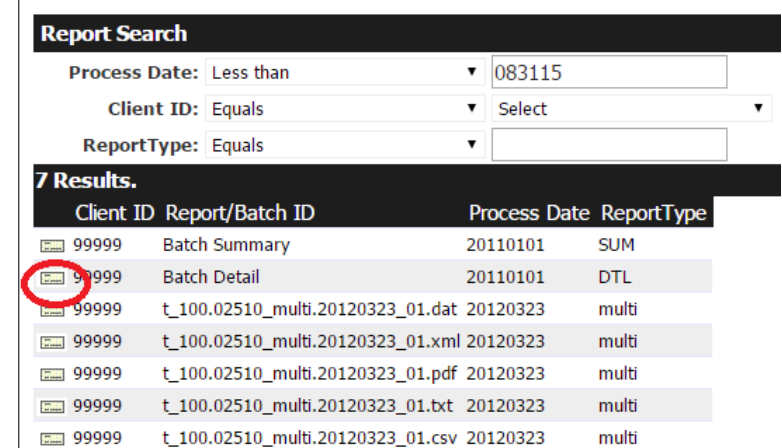